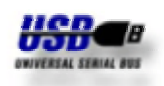

Installation der Treiber unter Windows XP

Diese Anleitung beschreibt den Ablauf bei der Installation und Deinstallation der Treiber für die METTLER TOLEDO USB-Option unter Windows XP. Die USB-Option wird als zusätzliche serielle Schnittstelle (**V**irtual **C**OM **P**ort) auf Ihrem PC installiert. Nach erfolgreicher Installation ist die Einstellung der seriellen Schnittstelle über die Systemsteuerung von Windows XP möglich.

#### **Installation**

Die Installation der Treiber ist ein zweistufiger Vorgang. Zuerst wird der USB-Treiber gefolgt vom VCP-Treiber installiert. Für den Start der Installation verbinden Sie die USB-Option über das USB-Kabel mit Ihrem PC. Dieser Vorgang wird von Windows XP mit dem Hinweistext "Neue Hardware gefunden" bestätigt. Legen Sie jetzt die der USB-Option beigefügte CD in das CD-ROM Laufwerk Ihres PC ein.

**Sollen mehrer USB-Optionen gleichzeitig an einem Bus betrieben werden, so ist für jede USB-Option die Installation durchzuführen.**

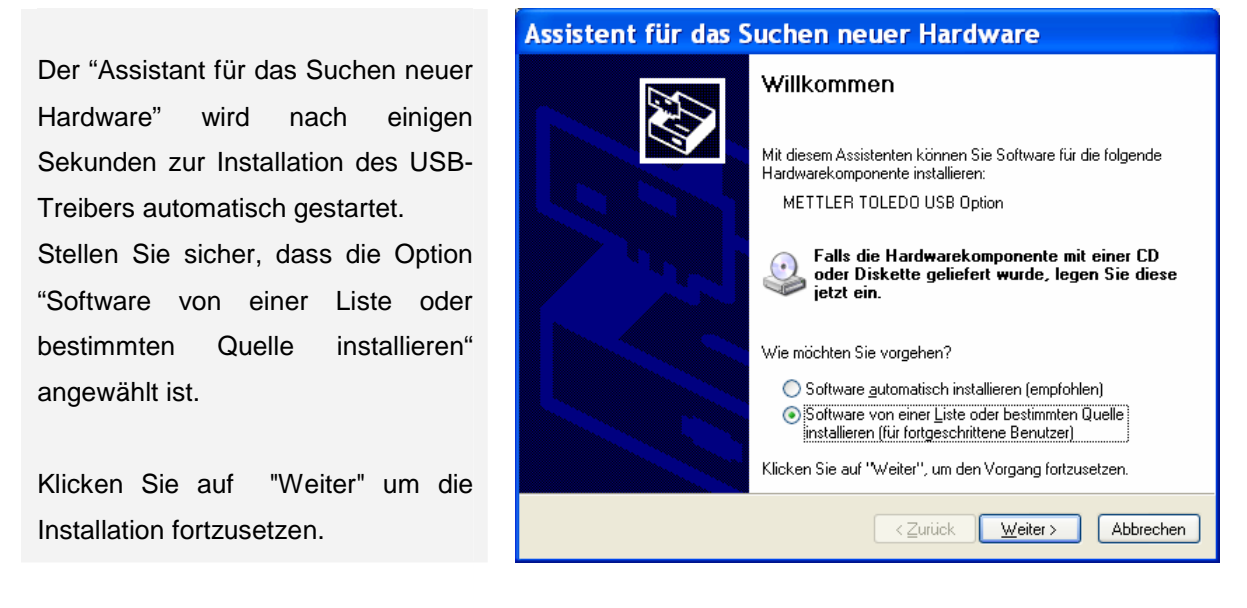

Stellen Sie sicher, dass die Option "Folgende Quelle ebenfalls durchsuchen" angewählt ist und wählen dann das Verzeichnis mit dem USB-Treiber auf der CD über "Durchsuchen" aus.

Klicken Sie auf "Weiter" um die Installation fortzusetzen.

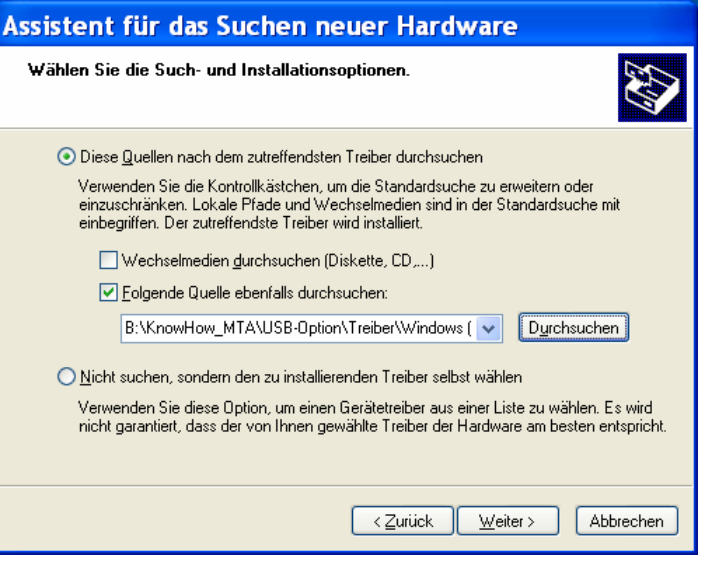

Installation der Treiber unter Windows XP

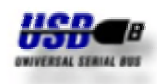

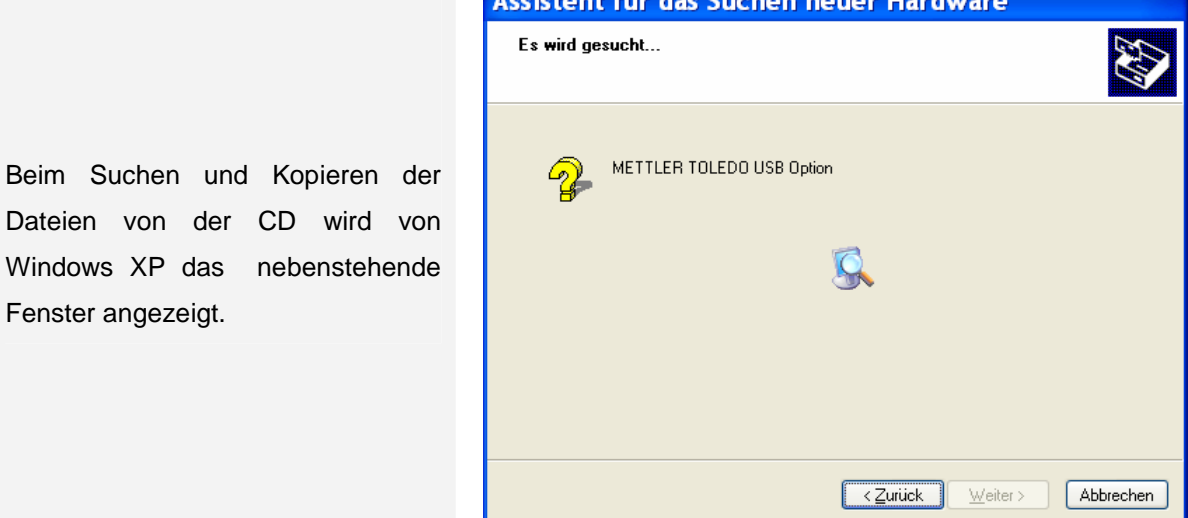

**College Street** 

Die Treiber auf der CD-ROM sind nicht durch Microsoft WHQL zertifiziert. Die Treiber wurden durch METTLER TOLEDO ausführlich getested und sind deshalb für die Installation unter Windows XP geeignet.

Fenster angezeigt.

Als Standard wir hier "Installation abbrechen" angeboten. Klicken Sie jedoch auf "Installation fortsetzen".

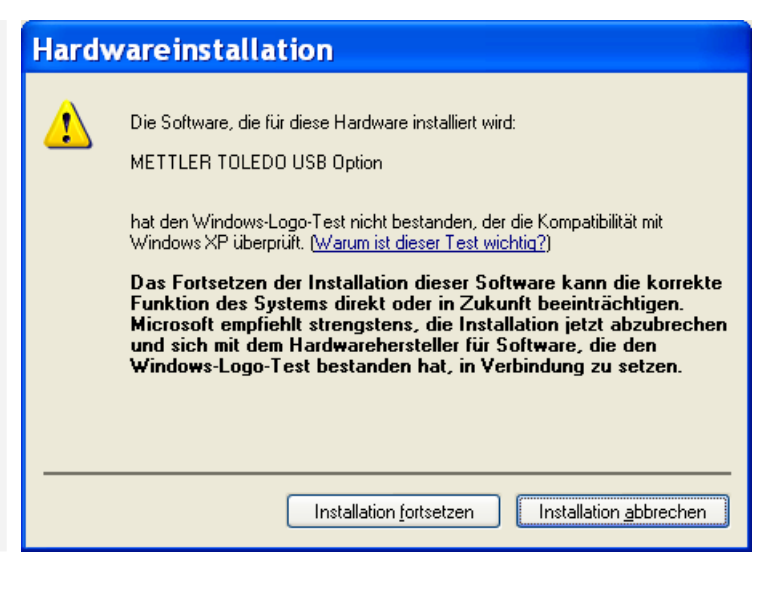

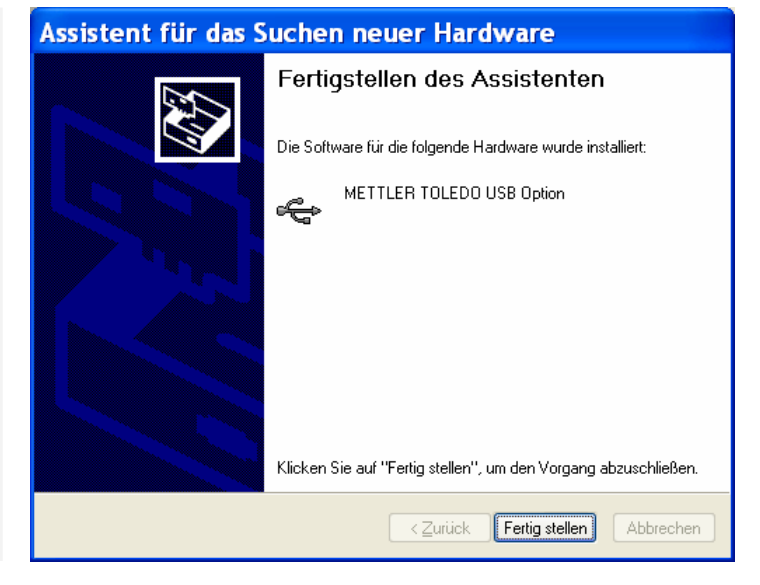

Der USB-Treiber wurde erfolgreich installiert.

Klicken Sie auf "Fertig stellen" zum Abschließen der Installation.

Dieser Vorgang wird von Windows XP mit dem Hinweistext "Neue Hardware gefunden" bestätigt.

Installation der Treiber unter Windows XP

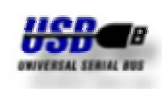

Der "Assistant für das Suchen neuer Hardware" wird nach einigen Sekunden zur Installation des VCP-Treibers automatisch gestartet.

Stellen Sie sicher, dass die Option "Software von einer Liste oder bestimmten Quelle installieren" angewählt ist.

Klicken Sie auf "Weiter" um die Installation fortzusetzen.

Stellen Sie sicher, dass die Option "Folgende Quelle ebenfalls durchsuchen" angewählt ist und wählen dann das Verzeichnis mit dem VCP-Treiber auf der CD über "Durchsuchen" aus.

Klicken Sie auf "Weiter" um die Installation fortzusetzen.

Beim Suchen und Kopieren der Dateien von der CD wird von Windows XP das nebenstehende Fenster angezeigt.

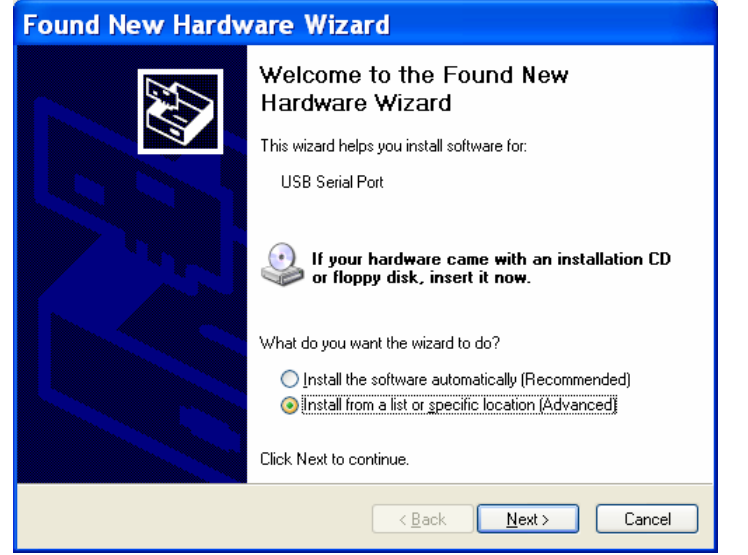

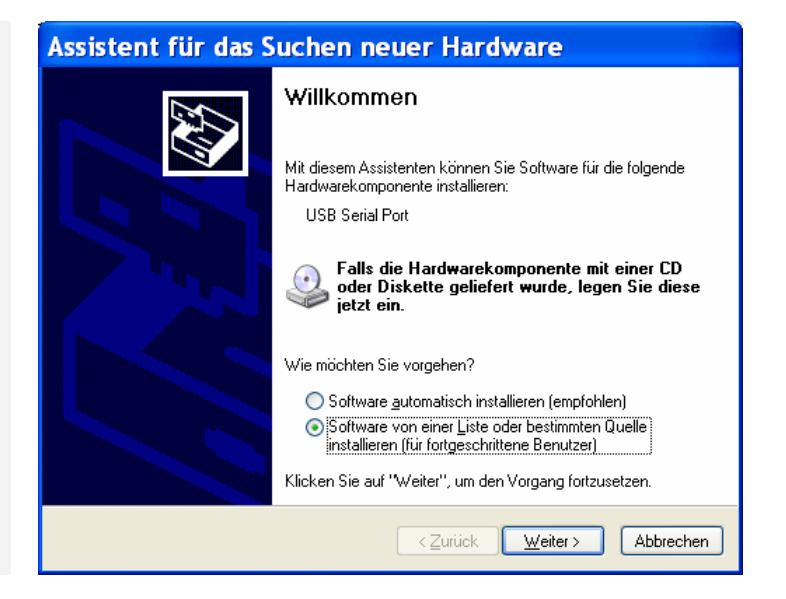

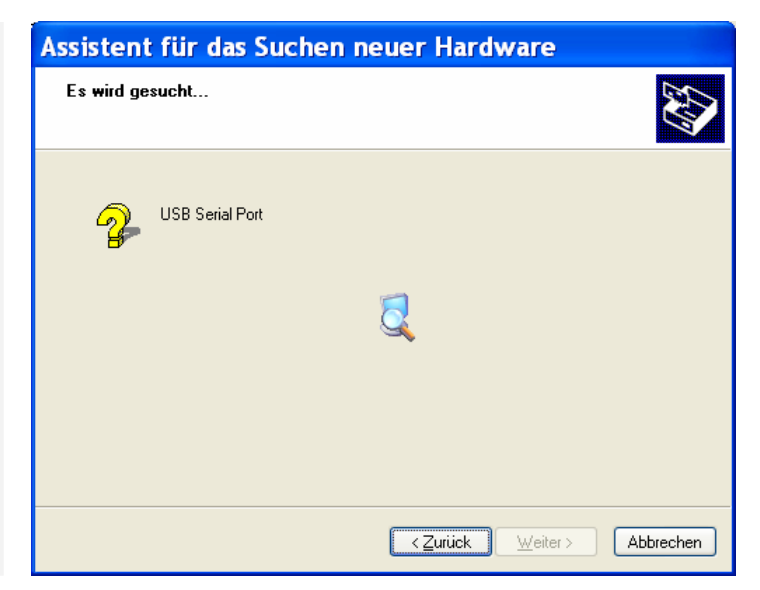

Installation der Treiber unter Windows XP

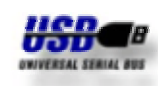

Der Grund für diesen Warnhinweis ist bereits weiter oben beschrieben.

Als Standard wir hier "Installation abbrechen" angeboten. Klicken Sie jedoch auf "Installation fortsetzen".

### **Hardwareinstallation**  $\sqrt{2}$ Die Software, die für diese Hardware installiert wird: METTLER TOLEDO Serial Port hat den Windows-Logo-Test nicht bestanden, der die Kompatibilität mit Windows XP überprüft. [Warum ist dieser Test wichtig?] Das Fortsetzen der Installation dieser Software kann die korrekte Funktion des Systems direkt oder in Zukunft beeinträchtigen. Microsoft empfiehlt strengstens, die Installation jetzt abzubrechen<br>und sich mit dem Hardwarehersteller für Software, die den windows-Logo-Test bestanden hat, in Verbindung zu setzen. Installation fortsetzen Installation abbrechen

Der VCP-Treiber wurde erfolgreich installiert.

Klicken Sie auf "Fertig stellen" zum Abschließen der Installation.

Dieser Vorgang wird von Windows XP mit dem Hinweistext "Neue Hardware gefunden" bestätigt. Die neue Hardware kann jetzt verwendet werden.

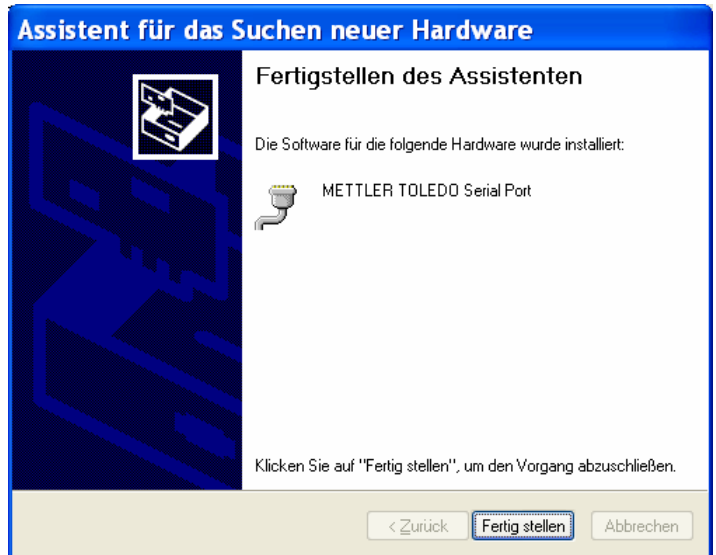

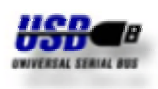

#### **Deinstallation**

Die nachfolgenden Screenshots zeigen Ihnen den Ablauf zur Deinstallation der Treiber für die USB-Option. Über Windows XP "Start" wählen Sie die "Systemsteuerung" an. In der "Systemsteuerung" starten Sie anschließend "Software" zum Entfernen von Programmen.

Der Eintrag "METTLER TOLEDO USB Option Drivers" ist auch dann nur einmal vorhanden, **wenn mehrere USB-Optionen gleichzeitig an einem Bus betrieben werden.**

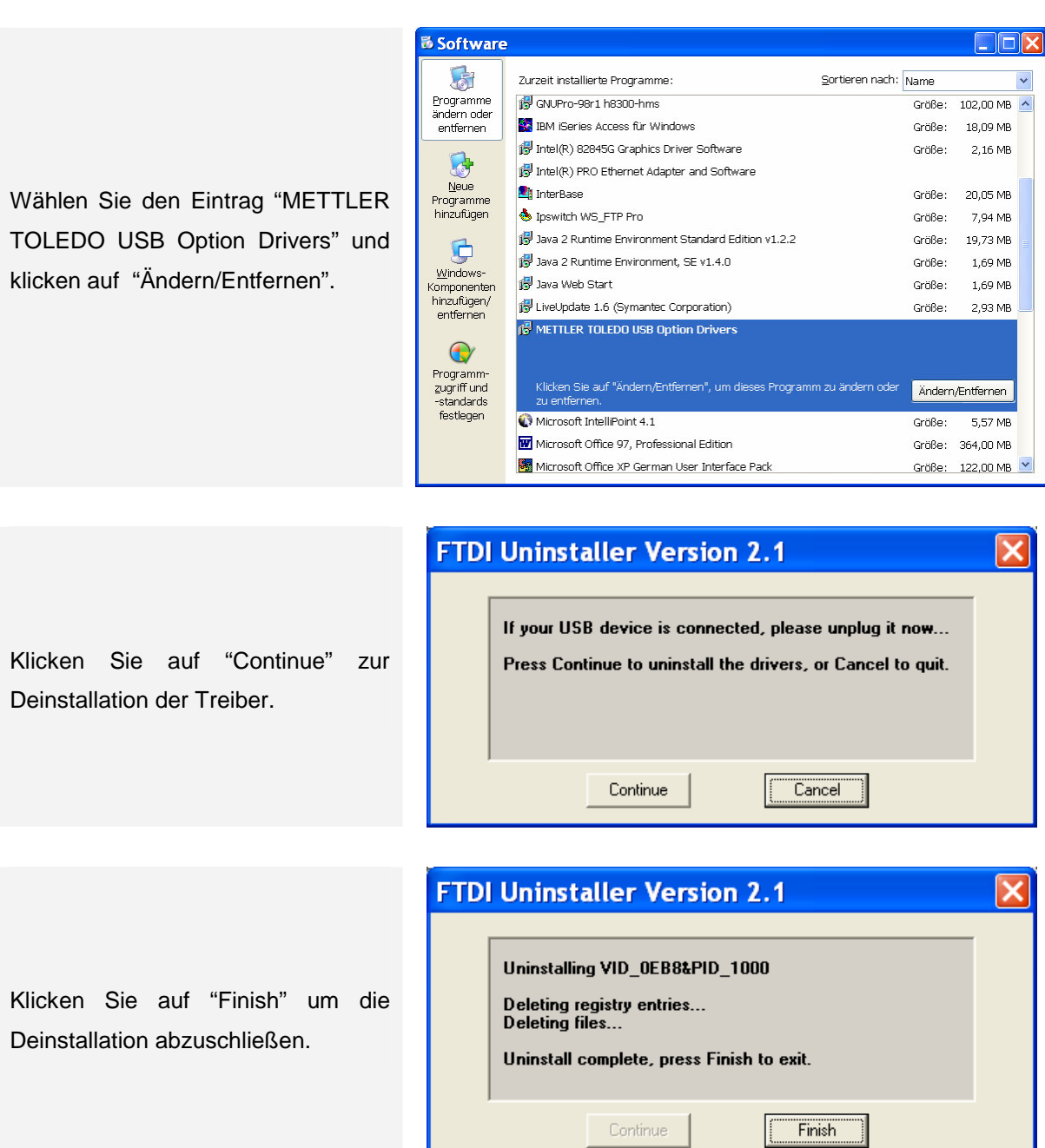

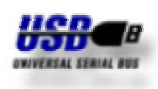

#### **Einstellung**

Die nachfolgenden Screenshots zeigen Ihnen den Ablauf bei der Einstellung des **V**irtual **C**om **P**ort. Ausgehend von Windows XP "Start" wählen Sie die "Systemsteuerung"an. In der Systemsteuerung von Windows XP wählen Sie "System" an.

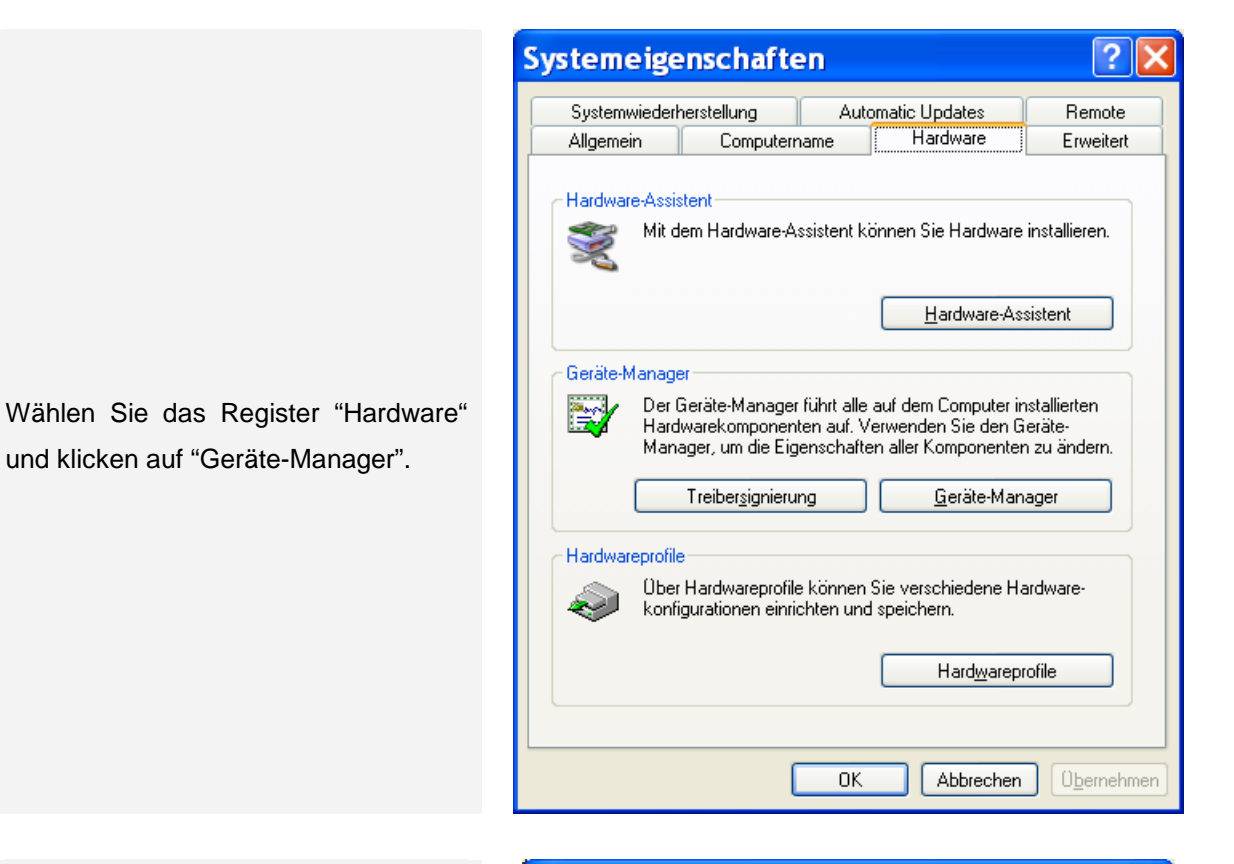

Suchen Sie den Eintrag Ports (COM & LPT). Klicken Sie auf das Symbol "+" zur Darstellung der Einträge in dieser Kategorie. Suchen Sie den Eintrag "METTLER TOLEDO Serial Port" mit der Angabe einer Nummer für den COM Port.

Klicken Sie doppelt auf "METTLER TOLEDO Serial Port".

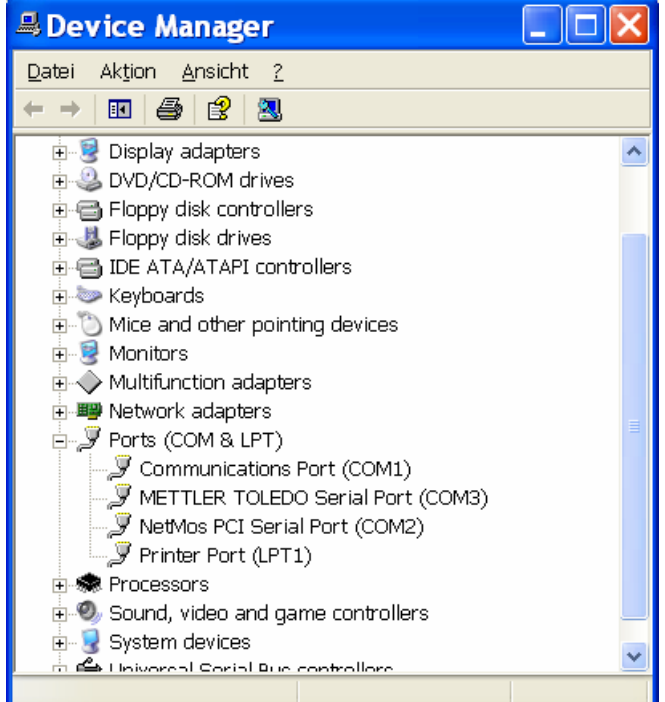

### **METTLER TOLEDO USB-Option** Installation der Treiber unter Windows XP

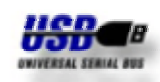

Das Register "Anschlusseinstellungen" zeigt die Grundeinstellung des Virtual COM Port. Alle Anwendungen für Windows XP initialisieren den COM Port nach Ihren Anforderungen. Diese Grundeinstellung kann deshalb unverändert bleiben.

Klicken Sie auf "Erweitert…", um die Anschlussnummer des COM Port zu ändern

Wählen Sie die gewünschte COM-Anschlussnummer aus der Liste des Drop Down Menüs.

Die Schieberegler für Empfangspuffer und Übertragungspuffer sind nur für die Hardware COM Ports vorgesehen und haben keinen Einfluss auf den Virtual COM Port.

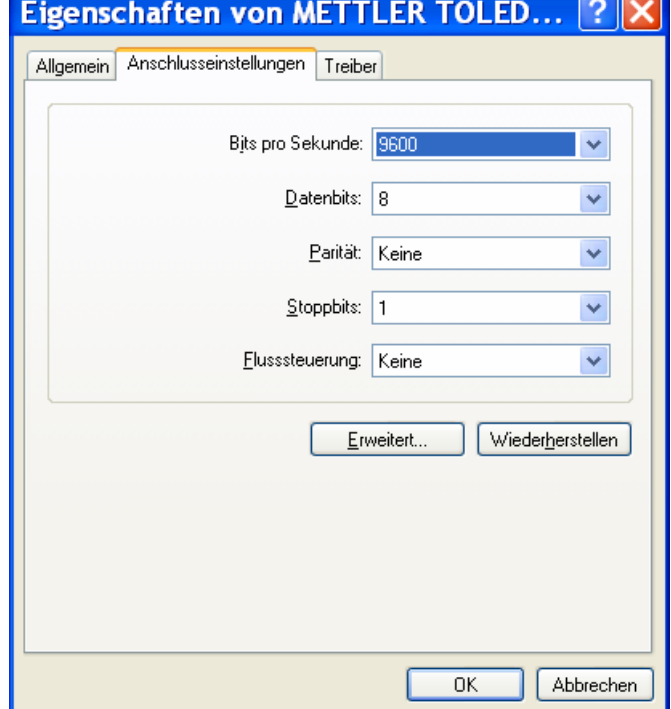

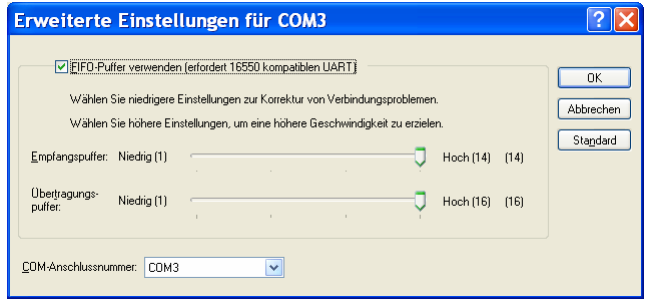